# **Quick Start Guide**

## **For Creating an EVV Account**

All EVV Accounts are created using the EVV Portal.

## **BEFORE STARTING THIS PROCESS, PLEASE NOTE:**

**Consumers** can complete this process on a computer, smart device, or tablet.

**PCAs** should complete these steps from the smart device they will use for EVV because they will be downloading the EVV Mobile App.

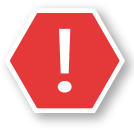

 You must register for an EVV account before downloading the EVV Mobile App.

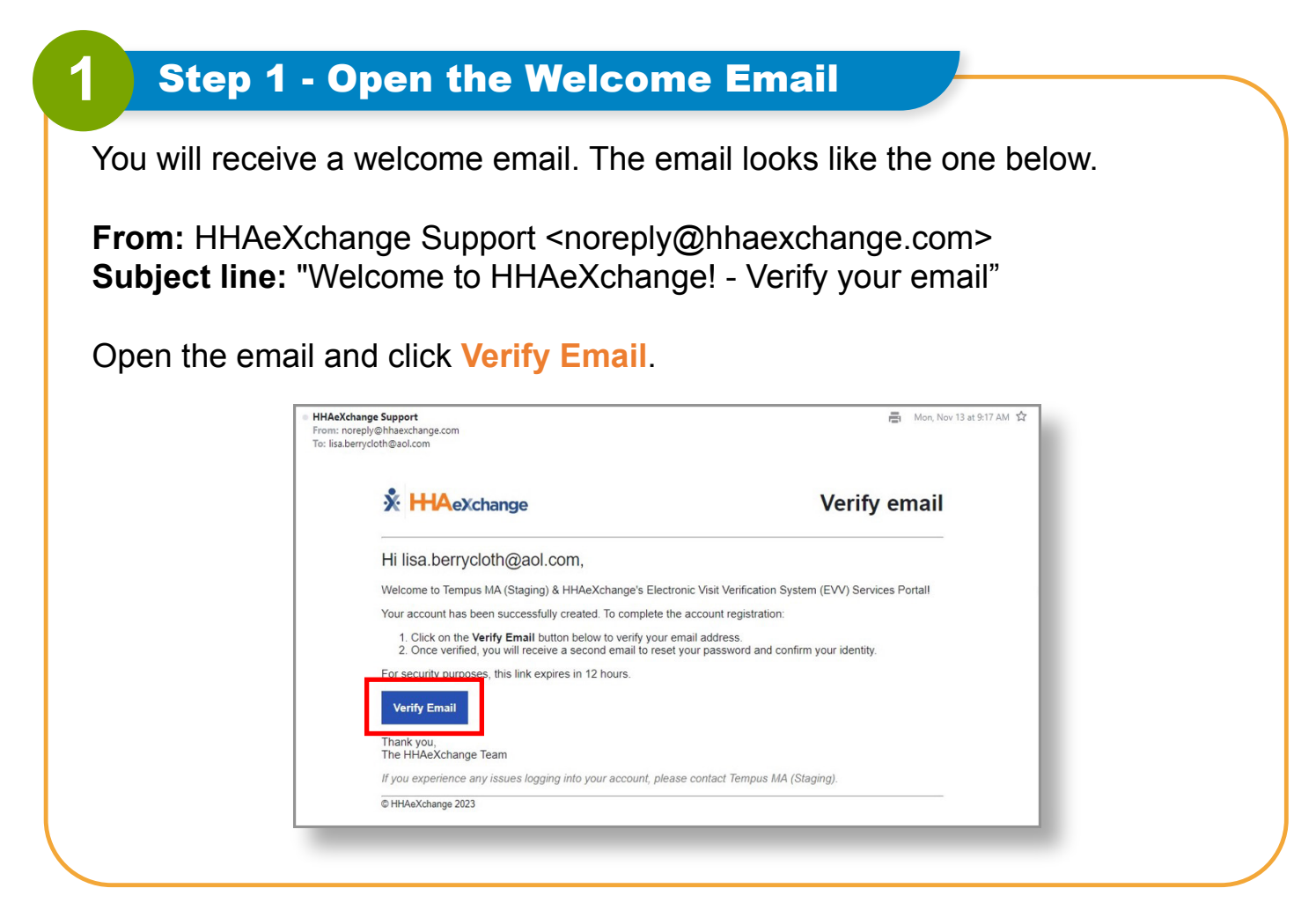

*V5.1-01.02.2024-RCP 1 | Continued on next page*

The Email Verified window will appear. Shortly after, you will receive another email titled **Set password**.

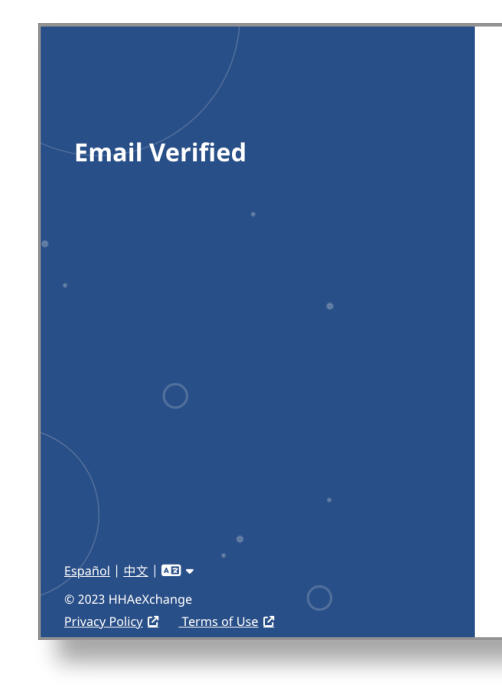

### **X** HAeXchange

#### **Email Verified**

Thank you for verifying your email. Shortly, you will receive a new email message prompting you to continue registration by setting your password for your new Services Portal account.

## **3** Step 3 - Set Password Email

Open the email from HHAeXchange with the title **Set password**. Click or Tap on the blue **Set Password** Button. If your email link has expired, see the "How to Create an EVV Account When Your Link Expires" Quick Start Guide.

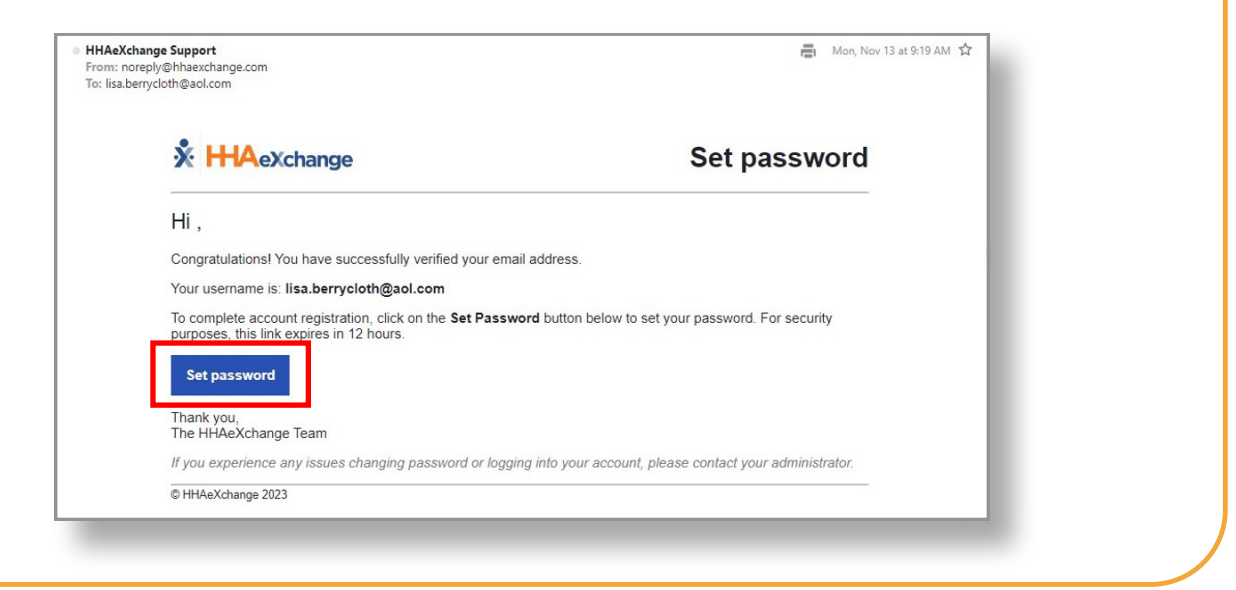

This will open the **Set Password** form. Your email address will be prefilled. In **New Password**, type your desired new password. Then, in the **Confirm Password** box, type your password again.

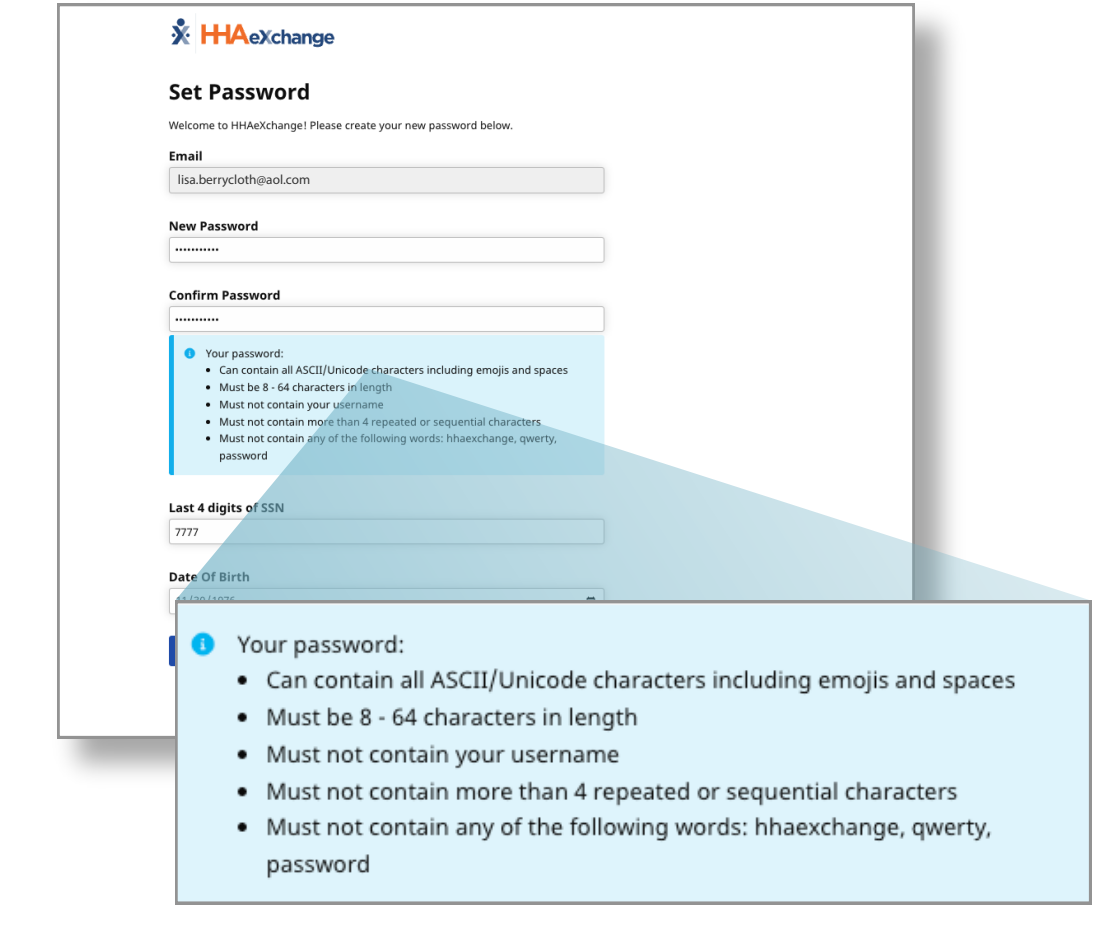

**Note:** the password must meet the requirements in the blue box. ASCII/Unicode means, any special character is OK.

## **5** Step 5 - Verify Information

Type the last four digits of your Social Security Number (SSN) and your Date of Birth to verify your identity. Then click the **Verify** button.

Surrogates will need to enter in their Consumer's DOB and last 4 digits of their Consumer's SSN.

**Note:** After you have changed your password, you will receive a Password Changed confirmation email from HHAeXchange. You don't need to do anything with this email.

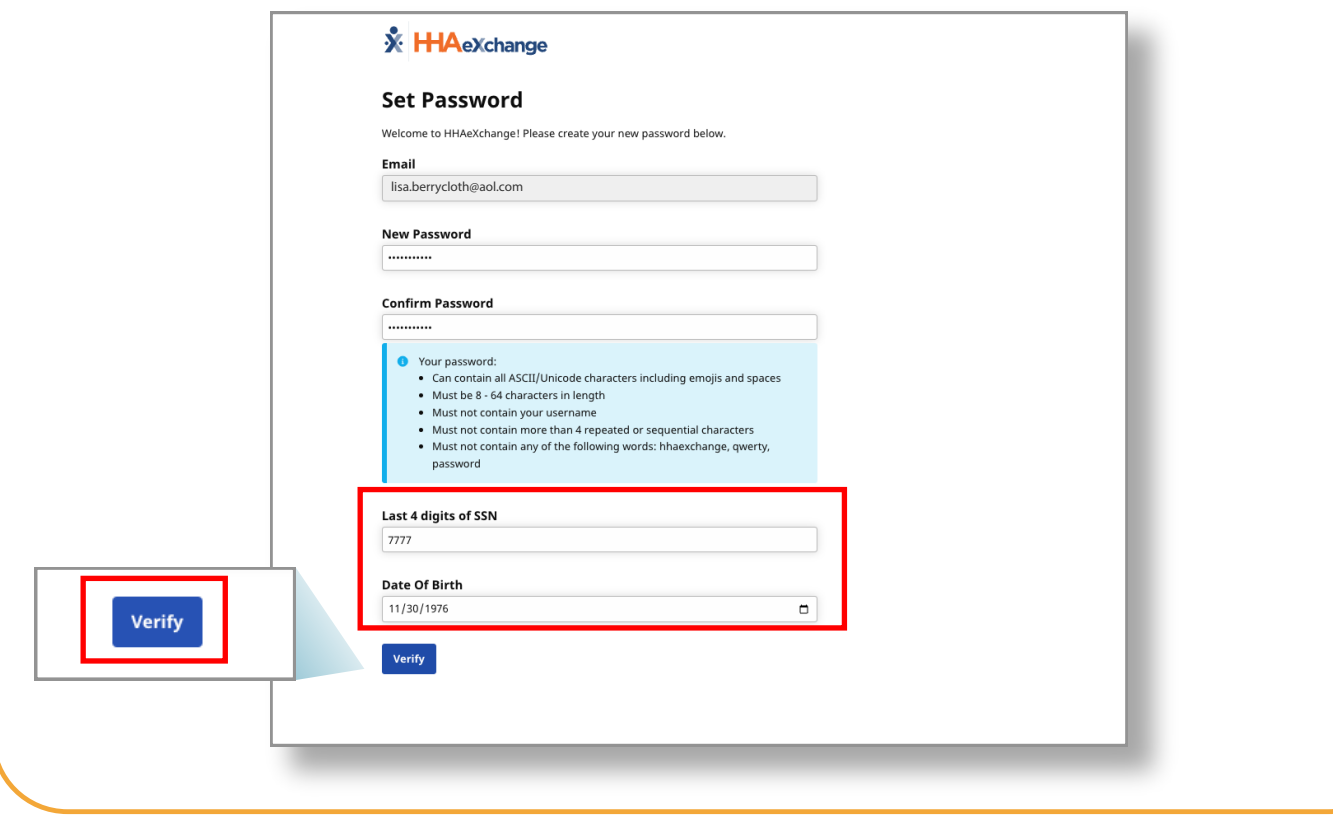

PCAs, please use the mobile device that you will use to clock in and out of shifts.

Consumers and Surrogates may open the EVV Portal link on your preferred browser on any device.

Please use the same email address you registered with and the new password you created in the previous steps to log into the EVV Portal.

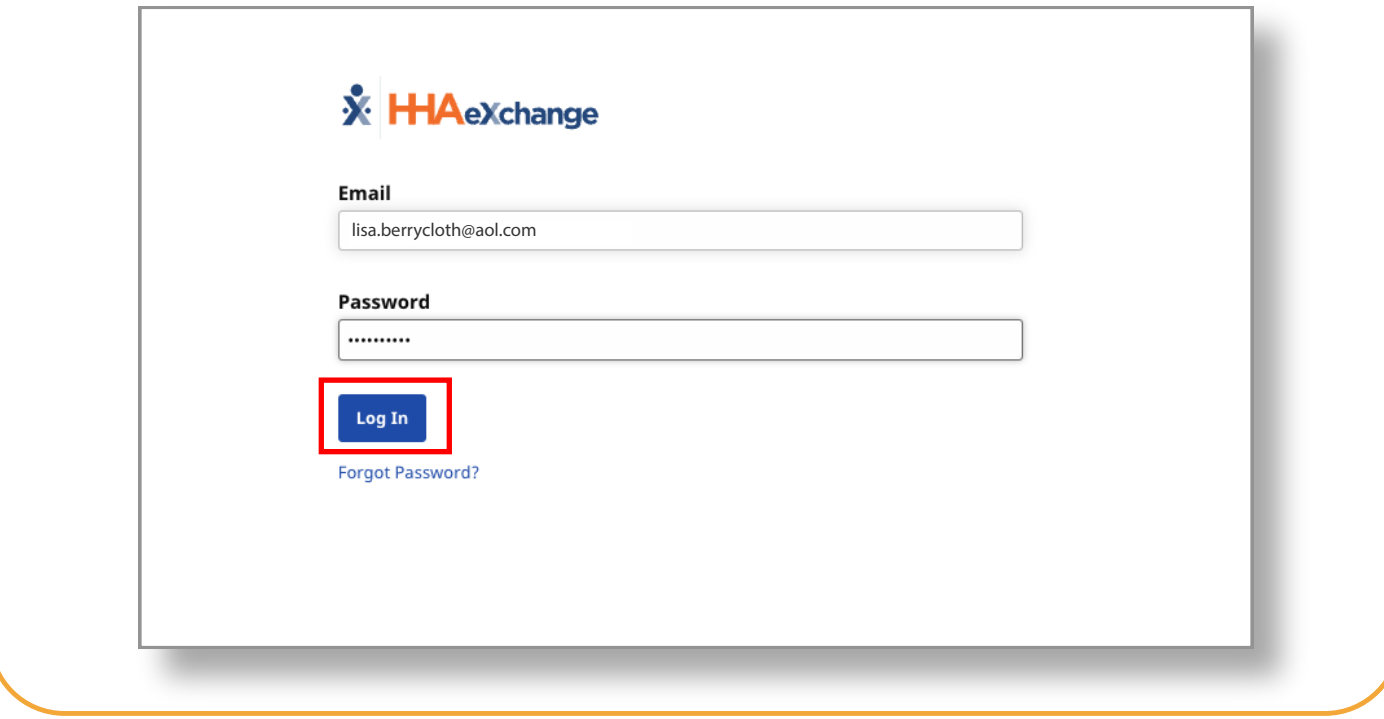

**You have created your EVV account. The link to verify your email expires in 12 hours. If the link expired, you can reference the "Create Account with Expired Link" Quick Start Guide for more details.**